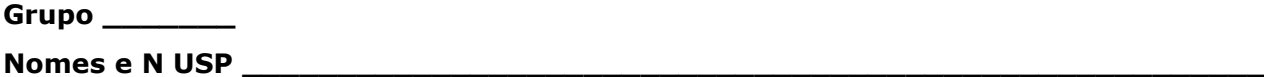

## **Estudo de caso: gestão de materiais – compras por licitação**

**\_\_\_\_\_\_\_\_\_\_\_\_\_\_\_\_\_\_\_\_\_\_\_\_\_\_\_\_\_\_\_\_\_\_\_\_\_\_\_\_\_\_\_\_\_\_\_\_\_\_\_\_\_\_\_\_\_\_\_\_\_\_\_\_\_\_\_ \_\_\_\_\_\_\_\_\_\_\_\_\_\_\_\_\_\_\_\_\_\_\_\_\_\_\_\_\_\_\_\_\_\_\_\_\_\_\_\_\_\_\_\_\_\_\_\_\_\_\_\_\_\_\_\_\_\_\_\_\_\_\_\_\_\_\_ \_\_\_\_\_\_\_\_\_\_\_\_\_\_\_\_\_\_\_\_\_\_\_\_\_\_\_\_\_\_\_\_\_\_\_\_\_\_\_\_\_\_\_\_\_\_\_\_\_\_\_\_\_\_\_\_\_\_\_\_\_\_\_\_\_\_\_**

Utilizaremos um caso real de aquisição de medicamentos da SES/SP

## **Passo-a-passo:**

- 1. Acesse o portal da Bolsa Eletrônica de Compras SP: https://www.bec.sp.gov.br/
- 2. Clique em "Pregão Eletrônico"
- 3. Faça a pesquisa da sessão licitatória:
- Situação: selecione "todas as situações"
- Oferta de compra: 090201000012021OC00125
- Informe os caracteres solicitados pelo site
- Clique em "pesquisar"
- 4. Acesse as informações da sessão licitatória, clicando no nº da oferta de compra
- 5. Cada grupo deverá avaliar um item
- Item 1 Grupo 1
- Item 2 Grupo 2
- Item 3 Grupo 3
- Item 4 Grupo 4
- Item 5 Grupo 5
- Item 6 Grupo 6

## **Responda**

Qual o objeto da licitação?

Qual a modalidade da licitação?

Quais as etapas da sessão de licitação? Detalhe.

Qual o critério de classificação dos licitantes?

Houve negociação do valor entre pregoeiro e licitantes?

Qual foi o resultado do pregão eletrônico para este item? Justifique.